## Using MSGCU's Online Banking

## **REGISTRATION**

Registering for MSGCU's online banking can be completed in four easy steps. All you need is your MSGCU account number to get started.

## DESKTOP INSTRUCTIONS

#### Step 1: Establish identity

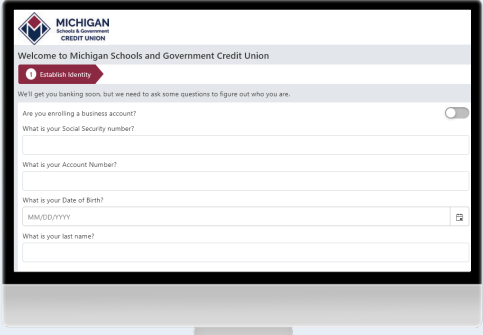

#### **Enter your information.** We'll ask you a few questions to make

sure it's really you.

#### Step 2: Login information

# MICHIGAN  $\bullet$   $\bullet$

#### **Enter the username and password you'd like.**

This is what you'll use to log in to your account moving forward.

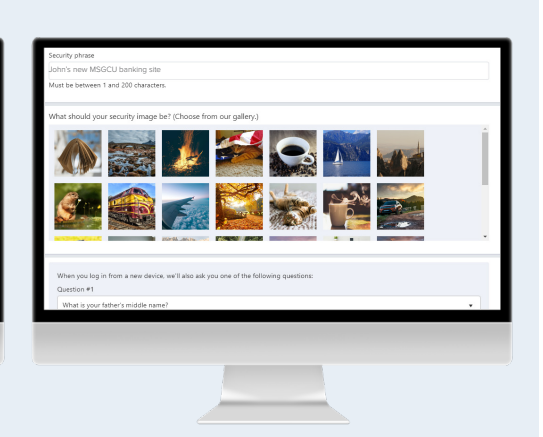

#### **Set up security for your account.**

 Enter a security phrase, choose a security image, and answer security questions.

#### Step 3: Account features Step 4: Confirmation MICHIGAN MICHIGAN Log in to MSGCU  $\rightarrow$  0  $\rightarrow$  0  $\bullet$   $\circ$   $\circ$   $\circ$ ation Quick Loc Quick Login I forgot my usernam **You're now ready Make your selections Confirm your information is correct. and hit continue. to start using new**  Review your inputs. You can enroll in eStatements if you like. Confirm or make changes. **online banking!** You can always change this later.

## **REGISTRATION**

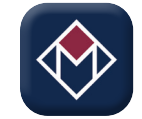

Make sure you have the MSGCU app downloaded on your phone. Search MSGCU Mobile wherever you download apps.

## MOBILE INSTRUCTIONS

#### Step 1: Establish identity

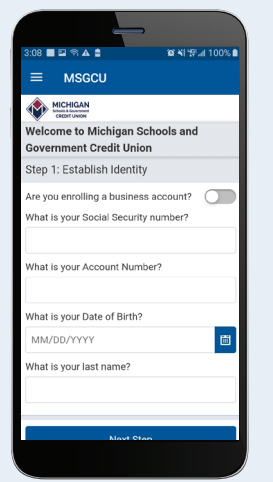

#### **Enter your information.**

We'll ask you a few questions to make sure it's really you.

#### Step 2: Login information

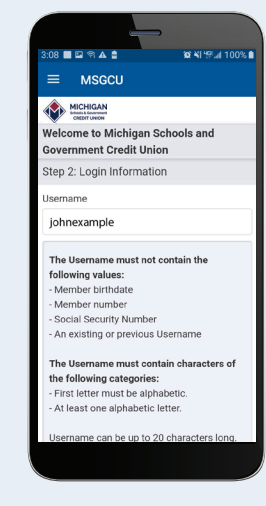

#### **Enter the username and password you'd like.**

This is what you'll use to log in to your account moving forward.

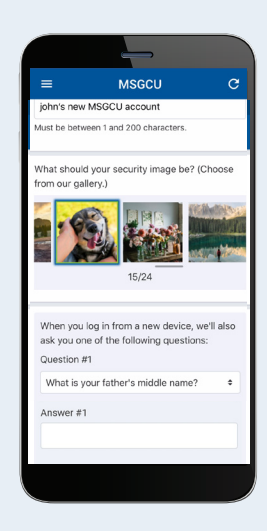

#### **Set up security for your account.**

 Enter a security phrase, choose a security image, and answer security questions.

## Step 3: Account features  $\equiv$  MSGCU MICHIGAN elcome to Michigan Schools and **Sovernment Credit Union** Step 3: Account Features Ccount Features Account Features<br>Would you like to receive your bank statements<br>electronically rather than by mail?<br>XX1987  $\blacksquare$

**Make your selections and hit continue.** 

You can enroll in eStatements if you like. You can always change this later.

#### Step 4: Confirmation

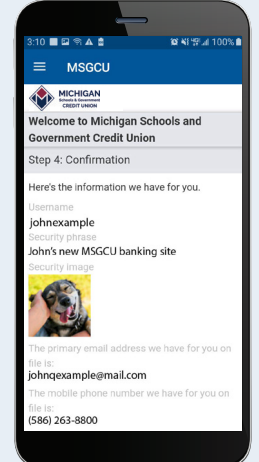

**Confirm your information is correct.** Review your inputs. Confirm or make changes.

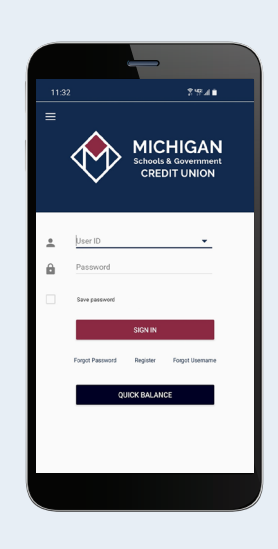

### **You're now ready to start using new mobile banking!**

## **LOGGING IN**

In order to log in, you'll need your username and password. You set these up when you registered.

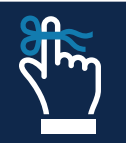

**Remember: if you haven't registered with MSGCU's new online banking system yet, make sure to do that first.** 

## **DESKTOP INSTRUCTIONS**

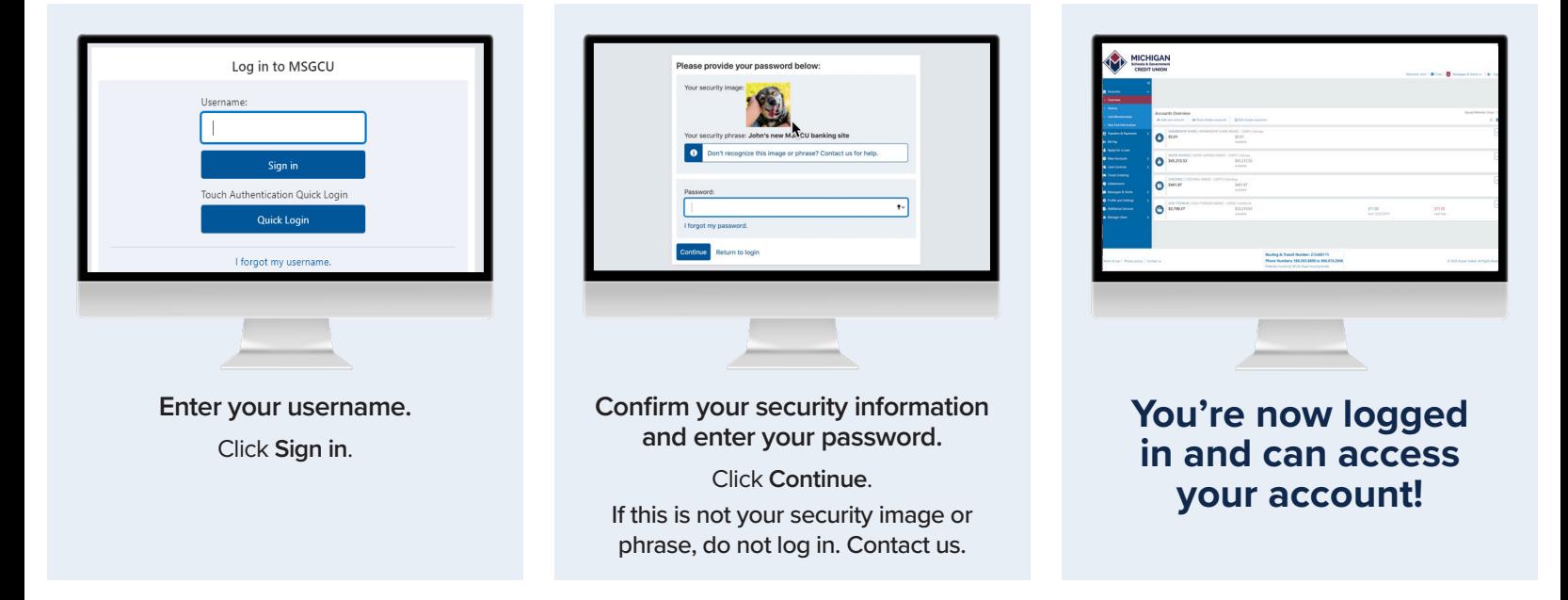

## Identification verification

If this is your first time logging in after you've registered, or you're on a new computer or browser, you'll need to enter a one-time use PIN.

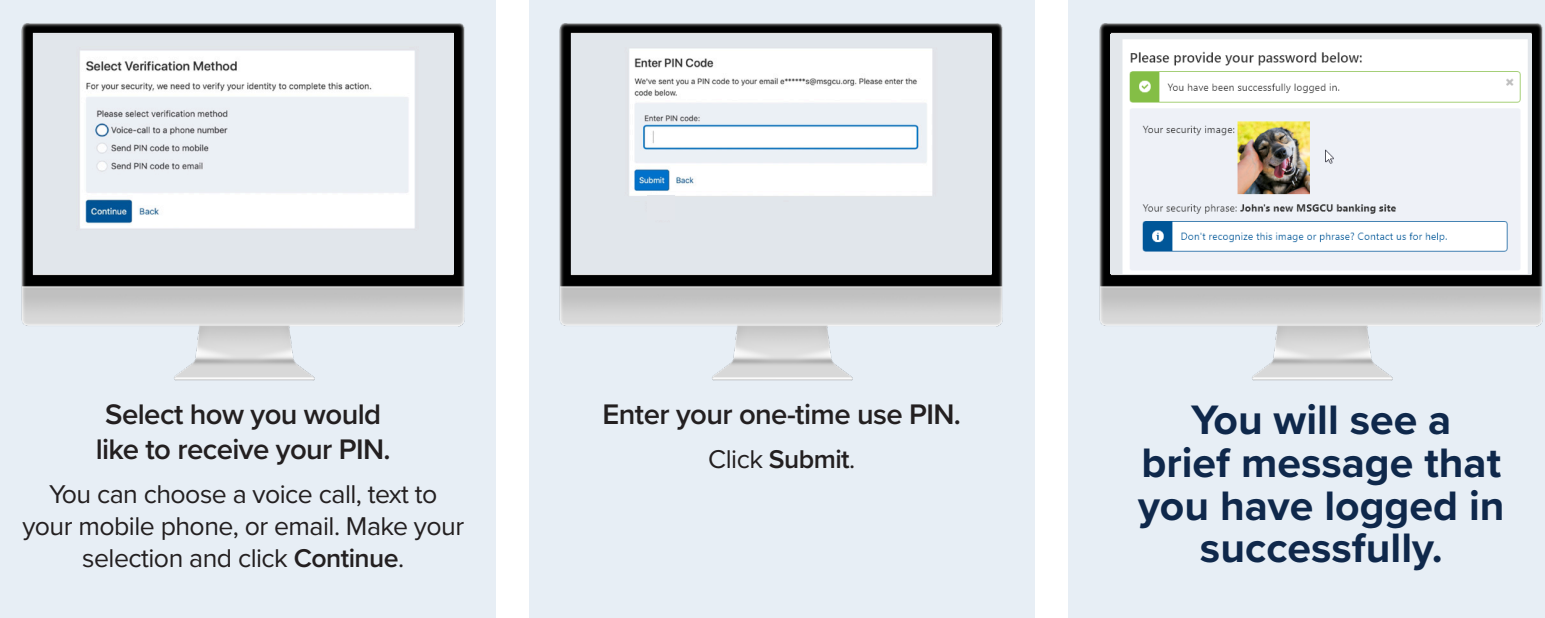

## Using Quick Login on MSCGU's online banking

Quick Login allows you to use your smartphone's fingerprint or facial recognition as a way to verify it's you when you're on your computer.

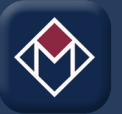

This adds an extra layer of security and is convenient. It takes just a moment to set up. It takes just a moment to set up. You'll need the MSGCU mobile app downloaded on your smartphone before proceeding. To find it, search MSGCU Mobile where you download apps.

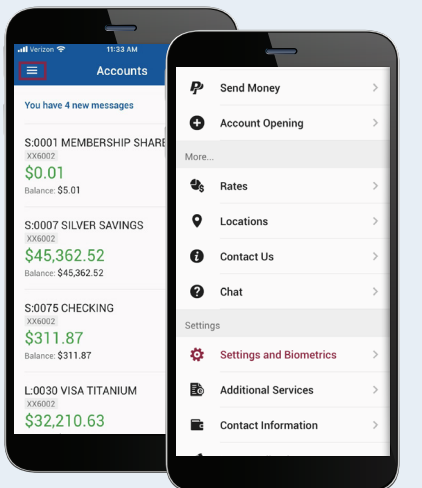

#### **Enable touch authentication.**

Log in to the MSGCU app on your mobile device, and select the menu icon at the top left of your screen. Then scroll to Settings and Biometrics.

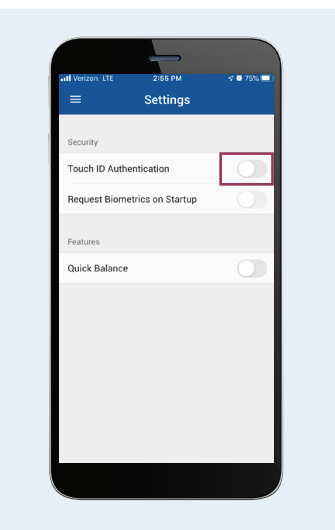

**Activate Touch ID/Biometrics Authentication.**

Move the toggle button next to Touch ID/ Biometrics Authentication to On.

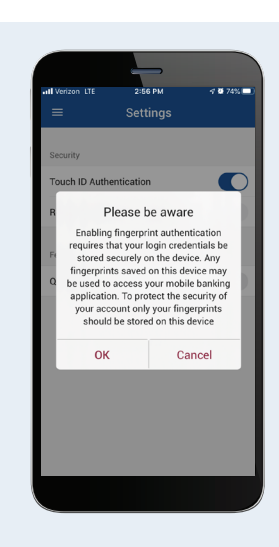

#### **Press OK when message appears.**

You will see a message letting you know that any saved fingerprint on your device can be used.

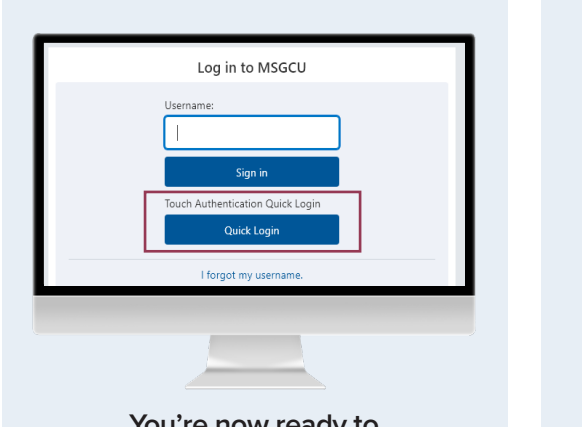

**You're now ready to use Quick Login.**

At msgcu.org, enter your username and select **Quick Login** on the log in screen.

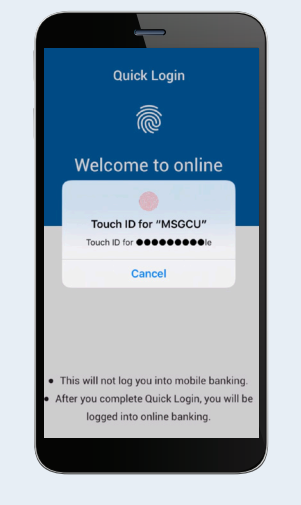

**Use your phone to authorize the login.**

Your mobile phone will send you a push notification. Simply press it and use your face or fingerprint to authorize your login.

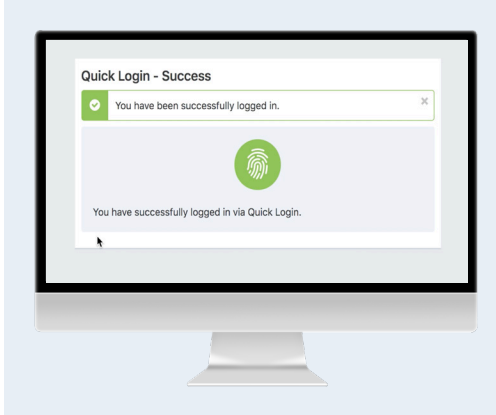

**You'll see a confirmation that you have logged in.**

Remember, Quick Login is a security enhancement to use your biometrics – that is your face or fingerprint – to log in to online banking at your computer. It's another way MSGCU makes it easy to access your account but still keeps security at the top of the list.

## **LOGGING IN**

## MOBILE INSTRUCTIONS

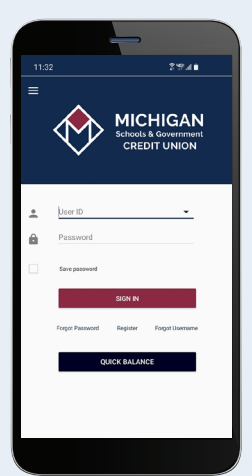

**Log in with your username and password.**

Enter the username (User ID) and password you set up during registration.

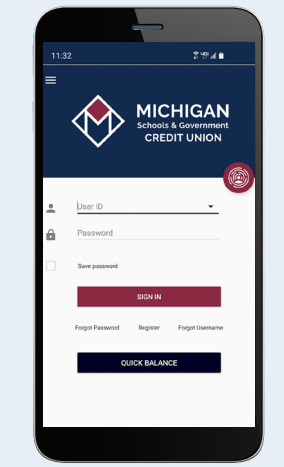

#### **Log in with your fingerprint or facial recognition.**

Within the app, you can authorize your fingerprint or face recognition log in by setting it up in Settings and Biometrics in the menu.

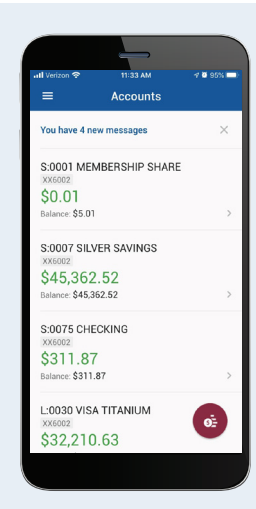

#### **You'll be taken to your homescreen featuring your accounts.**